# **GW-7243D FAQ**

[Q1: Which PLC the GW-7243D ever used with? \(2011/04/02, Andy\)...................................... 2](#page-1-0)  [Q2: I have a problem when programming instances with FC5 function. I do not get a clear](#page-1-1)  [correspondence between bits in the master area \(device net\) and the slave area \(modbus](#page-1-1)  server). Can you send me an example of instance configuration? (2011/05/17, Andy).............. 2 [Q3: How can I write more than 5 different bits, \(via FC5\), if I only has 5 instances per server?](#page-3-0)  [\(2011/05/17, Andy\)..................................................................................................................... 4](#page-3-0)  [Q4: Why there displayed "Check sum Error!!!" message when setting GW-7243D IP](#page-4-0)  [parameter by using the Utility tool. \(2012/12/25, Andy\)](#page-4-0) ........................................................... 5

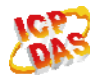

## <span id="page-1-0"></span>**Q1: Which PLC the GW-7243D ever used with? (2011/04/02, Andy)**

A:

- 1. The customer has tested the AB PLC 1756-L55 and 1756-DNB with the GW-7243D.
- 2. We have roughly tested the communication between CJ1M CPU11 + DRM21 and GW-7243D. Basically, the DRM21 can build the DeviceNet connection with the GW-7243D, and get the IO data from the GW-7243D.

(2012/04/02, Andy)

## <span id="page-1-1"></span>**Q2: I have a problem when programming instances with FC5 function. I do not get a clear correspondence between bits in the master area (device net) and the slave area (modbus server). Can you send me an example of instance configuration? (2011/05/17, Andy)**

### A:

The Internal memory space of COM1/2 and Server01 to 04 are 2048 DO, 2048 DI, 1024 AO, 1024 AI. And these memory addresses are mapped when setting the parameter "Map to Memory Address" on the Utility tool.

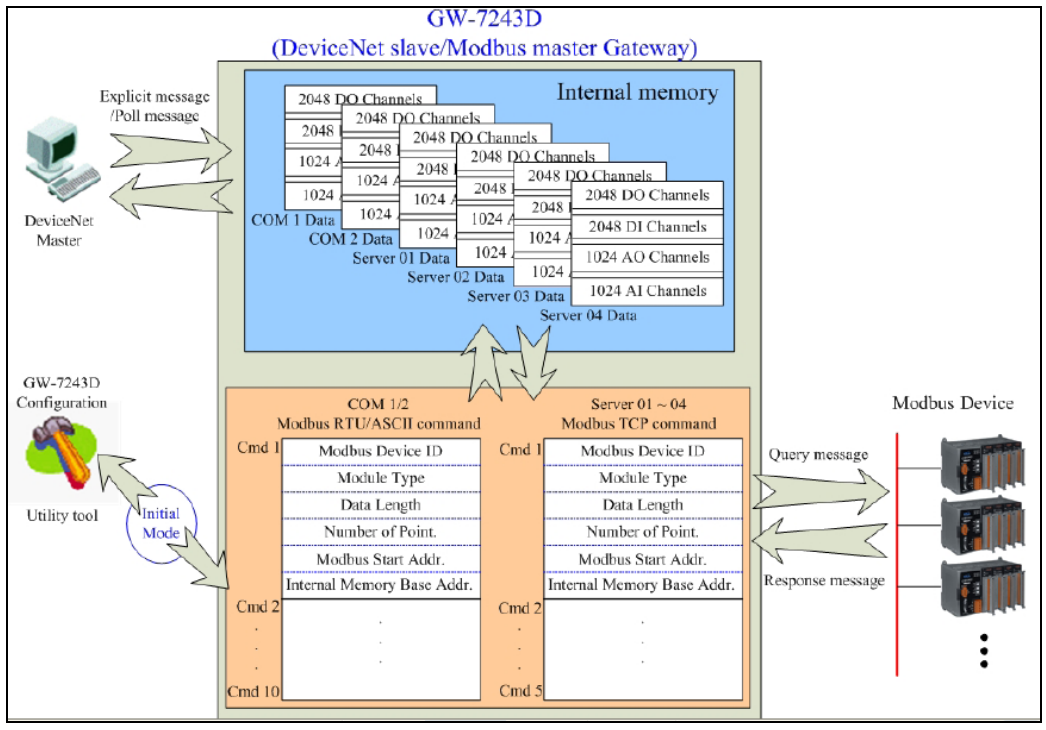

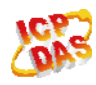

If you want to use FC5 to configure 5 instances on one server, the DeviceNet command and Utility setting picture are listed below.

#### Step1: Setting the GW-7243D module

FC05 is be used to control one modbus address. So here we map the modbus address  $0 \times 0$  ~ 0x4 to Internal DO memory  $0 \times 0$  ~ 0x4.

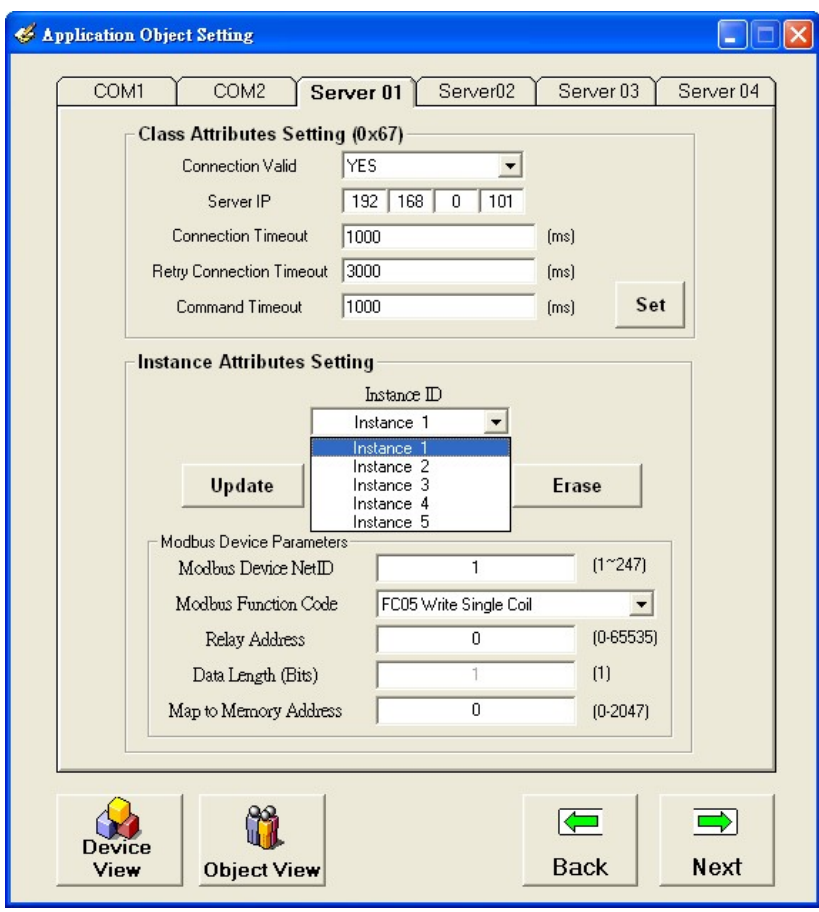

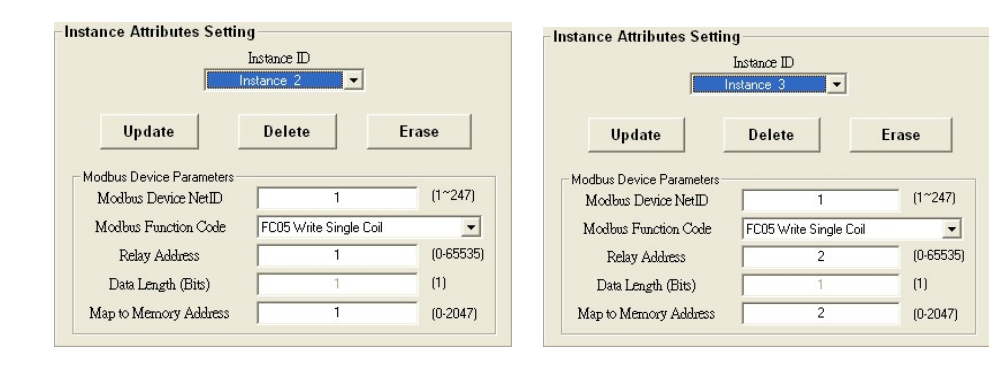

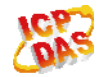

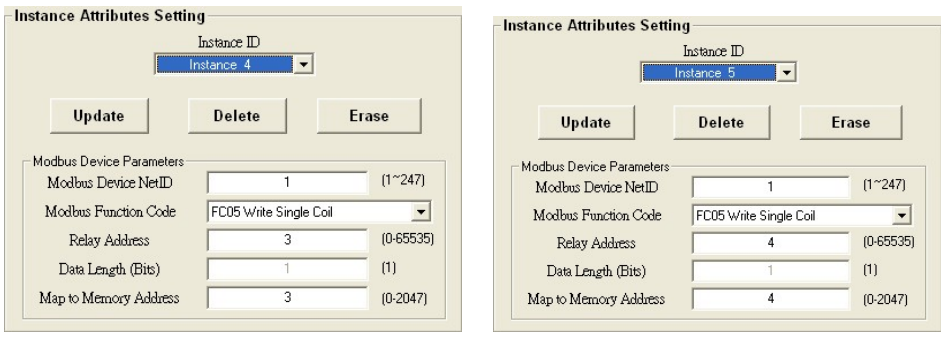

Step2: Then these modbus addresses will be map to DeviceNet Class 0x67, Instance 0x01~0x05 and Attribute 0x0B.

Instance 0x01 => Modbus Address 0x0, (0x00 => Relay OFF, other => Relay ON) Instance 0x02 => Modbus Address 0x1, (0x00 => Relay OFF, other => Relay ON) Instance 0x03 => Modbus Address 0x2, (0x00 => Relay OFF, other => Relay ON) Instance 0x04 => Modbus Address 0x3, (0x00 => Relay OFF, other => Relay ON) Instance 0x05 => Modbus Address 0x4, (0x00 => Relay OFF, other => Relay ON)

Then user can use DeviceNet Set/Get method to control Class 0x67, Instance 0x01~0x05 and Attribute 0x0B.

(2012/05/17, Andy)

## <span id="page-3-0"></span>**Q3: How can I write more than 5 different bits, (via FC5), if I only has 5 instances per server? (2011/05/17, Andy)**

A:

Now each server supports maximum 5 instances. If user use FC5 to set each instance, each instance just can supports 1 bit modbus data. If user want to write more than 5 different bits by using FC05, user need to use another server 02~04 (using the same server IP). But via this method, the Modbus TCP device needs to allow multi-client to connect at the same time.

(2012/05/17, Andy)

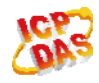

<span id="page-4-0"></span>**Q4: Why there displayed "Check sum Error!!!" message when setting GW-7243D IP parameter by using the Utility tool. (2012/12/25, Andy)** 

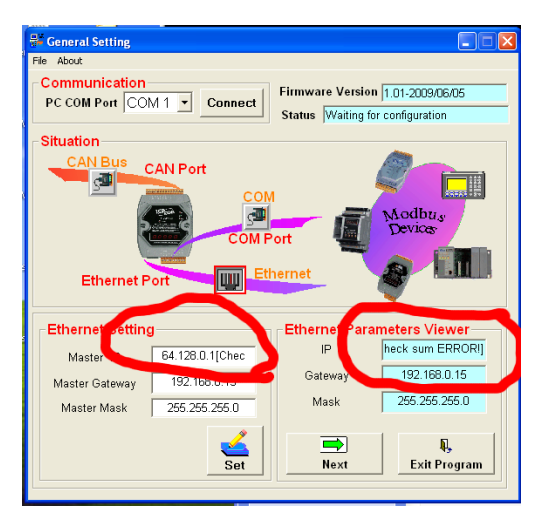

#### $A$ :

The IP parameter saved in the EEPROM might be broken. Please send this module back to us for a return merchandise authorization.

(2012/12/25, Andy)

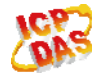